## **Product Detail Pages**

<https://integration2-hohc4oi-pyi7gy7dgkaku.us-5.magentosite.cloud/ipromo/price-buster-cap.html>

[https://integration2-hohc4oi-pyi7gy7dgkaku.us-5.magentosite.cloud/ipromo/compact-usb-flash-drive](https://integration2-hohc4oi-pyi7gy7dgkaku.us-5.magentosite.cloud/ipromo/compact-usb-flash-drive-usb-compac.html)[usb-compac.html](https://integration2-hohc4oi-pyi7gy7dgkaku.us-5.magentosite.cloud/ipromo/compact-usb-flash-drive-usb-compac.html)

## Overall

- Quite a bit does not match the files provided in Figma and not all of the page is appearing.
- There is a snapshot of the files in Figma in the Pages to Release folder

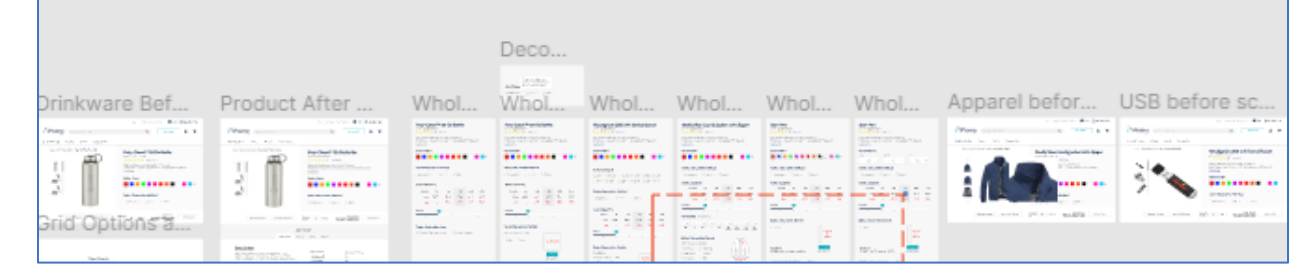

## • Cap Page

- Remove "In Stock" text
- Remove price appearing below the Sku
- Change Sku # to "Item #"
- Product copy should appear before the Select Color section, with the ability to expand the copy
- Change Color title to "Select Color"
- Colors should be swatches, not the small product images
- Change Decoration Method title to "Select Decoration Method"
- Move imprint information down on the page, it should appear under the "Select Decoration Details" section
- Request Sample and Get A Quick Quote should appear as buttons under the product image
- Remove the "Add to Quote" CTA next to the quantity box
- Pricing section should appear like below

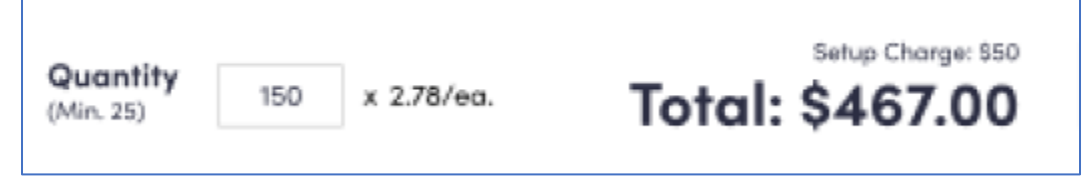

- In the About This Item section, the order of the titles should appear as follows: Information, Safety, Q & A, Reviews.
- The small Images that appear to the left of the primary image should not be small repeating product images, but rather the product features (i.e. closure on the cap, side profile). Not sure how this will be identified in the product data.
- Vertical scroll for the images to the left of the primary image is missing.
- The remaining page information is missing.

## USB Page

•

• Same comments as noted above

- Change Capacity title to "Select Capacity"
- Capacity choices should appear like below.

•

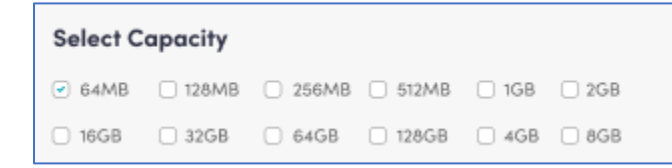

- Remove "Where do you want it printed" section. There should be a section call "Select Decoration Method" and "Select Decoration Details"
- The "How Many Colors in your Design" section should look like the following

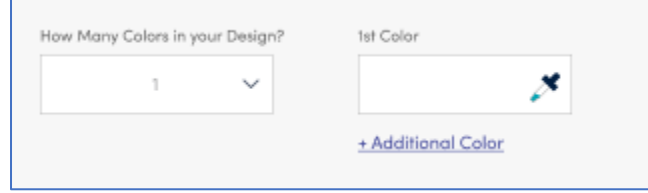